# Troubleshooting DCS Messages

# STIWG Training Seminar

**Microcom Design, Inc.**

April 3rd, 2024

# Agenda

# ➢Basic Filtering

- Dialog
- Conditions
- Operators

# ➢Advanced Filtering

- Full Datetime Filter
- By Day Datetime Filters
- Nested Filters

# ➢ARM Messages

➢Troubleshooting

# Filter Dialog

- ➢Used to query DADDS website message data, and contains the following controls to define specific message filters:
	- Apply Filter button to submit the query to the server.
	- Link to select 'ALL' (AND) or 'ANY' (OR) options for a filter condition.
	- 'ADD NEW CONDITION' button (blue arrow icon, top left) used to add additional conditions.
	- 'ADD NEW CONDITION' link provided to add additional conditions.
- ➢ Open the dialog by clicking the 'FILTER' link located on the grid toolbar.

# Filter Dialog

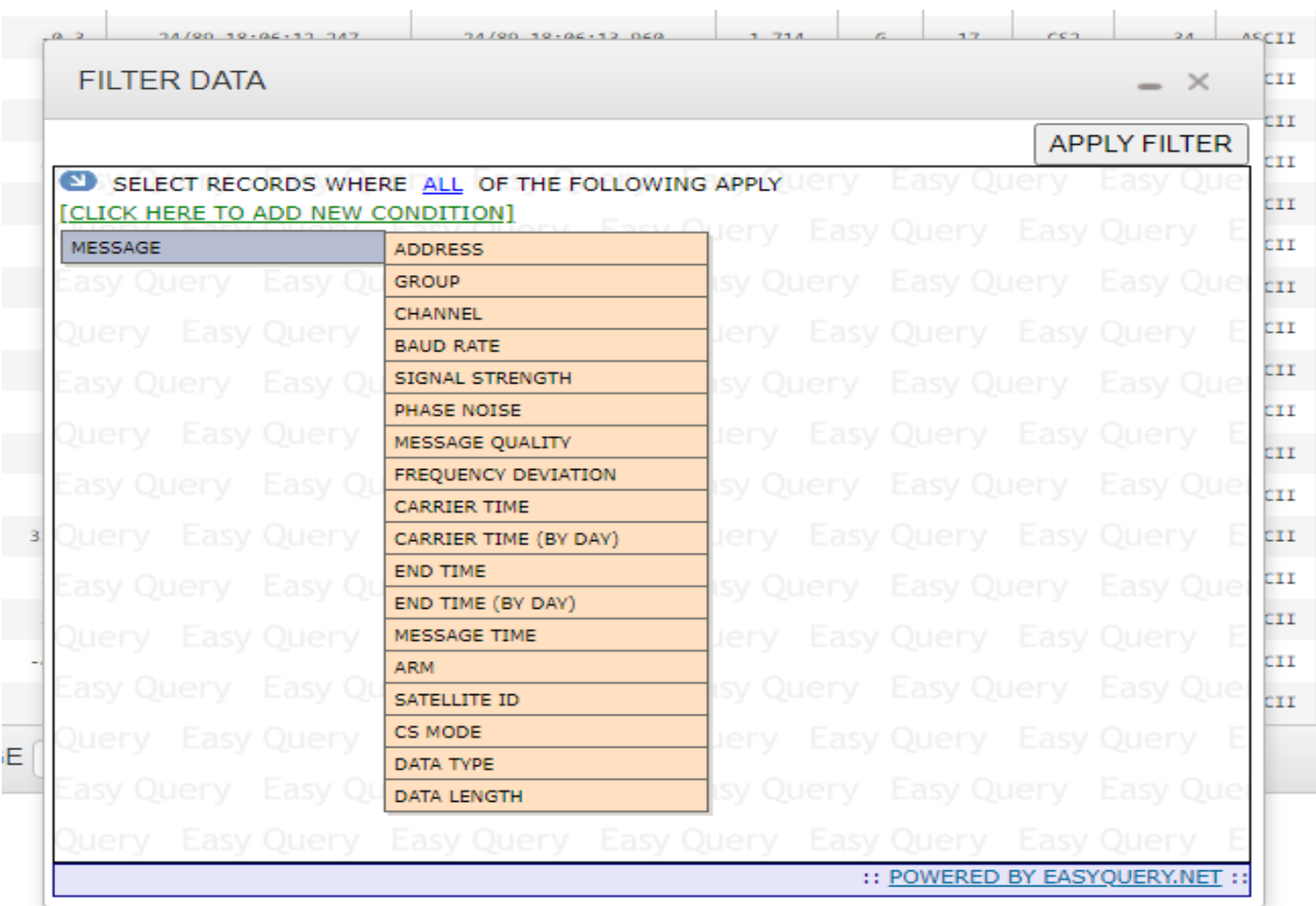

#### Microcom Design, Inc. 44

# Filter Conditions

- ➢ Conditions depend on the data set and are normally available for each field displayed in the grid being filtered
- ➢ Click the 'CLICK HERE TO ADD A NEW CONDITION' link, followed by the desired option from the resulting conditions list to add a new condition.
- ➢ One or more conditions can be defined in a filter to query data for a specific set of results.
- ➢ Multiple conditions further refine queries to return more precise data sets for use in troubleshooting and analysis.

# Filter Type Operators

➢ Operators determined by the data type of field being queried:

# ➢ String Type

■ Starts With, Not Starts With, Contains, Does Not Contain, Is Equal To, Is Not Equal To

# ➢ Number Type

■ Is Equal To, Is Not Equal To, Is Between, Is Not Between, Is Greater Than, Is Less Than

# ➢ DateTime Type

■ Is Between, Is Equal To, Is Greater Than, Is Less Than

# ➢ Select List Type

■ Is Equal To, Is Not Equal To

# AND/OR Operators

➢ Advanced feature used to create complex queries.

- **Default selection is 'ALL' used for majority of filters.**
- ➢ Changed via the blue 'ALL' (or 'ANY') link to the right of the text 'SELECT RECORDS WHERE' at the top of the dialog window.
- ➢ Determines how boolean operators are applied to the filter condition when generating the query to the database
	- 'ALL' selection is analogous to the boolean 'AND' operator and returns data that meets all conditions contained the query.

**'Return all messages found from platform X and channel Y and belonging to group USGS01'**

■ 'ANY' selection is analogous to the boolean 'OR' operators and returns data that meets any condition contained in the query.

**'Return all messages found from platform X or platform Y or platform Z**

# Datetime Filters

- ➢ DateTime conditions allow users to create queries that restricts the resulting data to a defined time frame.
- ➢ The message carrier or message end time can be used to add a DateTime condition to the query.
	- End time has the best performance.
- ➢ Two ways to add a carrier or end time condition to the filter:
	- Default Manual entry in Julian format (DD/YYY HH:MM:SS)
	- By Day Automatically entry from date picker selections

# Example - Datetime 'Full' Filter

 $\triangleright$  Create a message filter representing the statement below using the default (full) DateTime entry method:

**"Return messages with end times between 13:00z and 13:05z on March 28th 2024"**

- Browse to the messages tab, clear any existing filters, and open the filter dialog.
- Click the 'ADD NEW CONDITION' link and select 'End Time' from the condition list
- Enter the Julian DateTime '24/088 13:00:00' in the left text box for lower limit.
- Enter the Julian DateTime '24/088 13:05:00' in the right text box for upper limit.
- Verify entries match Julian format exactly, and click the 'Apply Filter' button to submit the query

# Example - Datetime 'By Day' Filter

 $\triangleright$  Create a message filter representing the statement below using the 'BY DAY' DateTime method implemented with datepicker controls:

**"Return messages with end times between March 28th 2024 and March 30th 2024"**

- Browse to the messages tab, clear any existing filters, and open the filter dialog.
- Click the 'Add New Condition' link and select 'END TIME (BY DAY)' from condition list.
- **Click the left text box and select March 28<sup>th</sup> from the datepicker to set the lower limit.**
- Click the right text box and select March  $30<sup>th</sup>$  from the datepicker to set the upper limit.
- Click 'Apply Filter' to submit the query. Selections are automatically entered into the text boxes.

# Nested Filters

- ➢ Nested filters are an advanced filtering technique that allows for the creation of complex, multi-part message data queries.
- ➢ They involve one or more main conditions, each with one or more sub-conditions.
	- Allows main conditions to have different sub-sets of data in the query.
- ➢ While use of nested filters is uncommon, they can be valuable in certain situations.
	- Queries containing multiple platforms and their corresponding time windows.
	- Queries for platform messages on multiple channels.

# Example - Nested Filter

➢ The following example demonstrates how to use nested filters with the 'ALL/ANY' (AND/OR) operators to create a query that represents the statement below by changing how individual filter conditions are linked together in the overall query

**"Return all messages on channel 183 and have an ARM code 'G' or '?' "**

- Browse to messages tab, clear filters, and open the filter dialog.
- Click the 'ADD NEW CONDITION' link and select 'CHANNEL' from the list of conditions. Enter 183 in the condition text box.
- Click the 'ADD NEW CONDITION' button and then 'OPEN NEW BRACKET' to add new condition set. Default option is 'ANY' (boolean OR).
- In new bracket, change default condition to 'ARM' and select 'GOOD MSG (G)' from the ARM values list.
- Click the 'ADD NEW CONDITION' button for the ARM condition and select 'Add New Condition After Current' from the list to add a second condition to the 'Any' bracket.
- Change new 'ANY' bracket condition to 'ARM' and select 'PARITY MSG (?) from the ARM values list.
- Click the 'APPLY FILTER' button to apply the filter to message data.

# ARM Messages

- ➢ Informational messages are generated when DADDS detects problems with a platform's message reception.
- ➢ They are phony messages generated and disseminated by DADDS to alert users to potential problems with a platform.
- ➢ Within the website, informational messages are identified by the abnormal response message, or 'ARM' code, and can have the following values:
	- 'W' character for messages received on the wrong channel.
	- 'T' / 'U' characters for messages received with timing errors.
	- 'A' / 'B' / 'I' characters for messages received with address errors.
	- 'M' character for messages that were not received at all.
	- 'G' character for messages received with no errors (actual message).
	- '?' character for messages received with parity errors (actual message).

# Address ARM Messages

- ➢ There are three types of address informational messages generated by DADDS:
	- Bad Address Errors (B)
	- Invalid Address Errors (I)
	- **EXECORDE Address Errors (A)**
- ➢ Bad address messages have the ARM character 'B' and are generated when an invalid DCP address is received that cannot be corrected.
- ➢ Invalid address messages have the ARM character 'I' and are generated when a received DCP address not present in the DADDS database.
- ➢ Correctable address messages have the ARM character 'A' and are generated when a transmission is received with an invalid DCP address that can be corrected via the BCH code.

# Timing ARM Messages

- ➢ There are two types of timing informational messages generated by DADDS:
	- Message Timing Errors
	- Unexpected Message Errors
- ➢ Timing messages have the ARM character 'T' and are generated when a message is not received entirely within its window.
- ➢ Unexpected messages have the ARM character 'U' and are generated when a message is received completely out of its window.
- ➢ Timing messages normally indicate problems with a platform's transmit configuration, GPS synchronization or radio hardware.

# Missing Messages

- ➢ Missing informational messages are a special type of ARM message that is generated by DADDS when an transmission is not received within 2 minutes of its expected time window.
- ➢ They are generated for 48 hours after the last successful reception of a platform's message to notify users of the problem.
- ➢ After 48 hours, the platform is marked as inactive and missing messages are no longer generated by DADDS.
- ➢ For a missing message to be generated, the expected message must be completely missing.
- ➢ Messages received completely outside of their window, or received on a wrong channel will not trigger a missing message to be generated.

# Troubleshooting

➢ Where is my platform's message data?

- ➢ Why am I receiving missing messages?
- ➢ Why am I experiencing poor reception?
- ➢ Am I being 'stepped on' by another platform?
- ➢ What do the informational messages being received along with message data mean?

# Troubleshooting

- ➢ Views and Netlists are valuable tools for troubleshooting problems with message reception.
	- Allow users to store pre-defined filters in the database to save time.
- ➢ The following slides will detail how to use filters to obtain specific sets of DCS data for review.
- ➢ Analysis of message timing and other parameters in the filter results provides clues into the cause of the reception issues, and what actions to take to resolve the problem.
- ➢ In addition, ARM messages and message data can provide clues, and are important to consider when debugging a problem.

# Filter Message Data

- $\triangleright$  The first step to take when troubleshooting missing data is to create a message data filter for the problem platform.
- ➢ Login to a DADDS website and open the messages filter dialog:
	- Add a new 'ADDRESS' condition to the filter and select the 'STARTS WITH' (default) or 'EQUAL TO' operator.
	- Enter the problem platform's DCP address in the condition text box.
	- Add a second 'END TIME (BY DAY)' condition and select the 'GREATER THAN' operator.
	- Select the day prior to the last time the message was received and apply the filter.
- ➢ Save the filter as a View for quick re-call while debugging.
- $\triangleright$  If desired, export the results to an excel file for offline analysis of the data using Microsoft Excel or other software capable of reading XLS formatted files.

# Analyze Messages

- ➢ Review the messages leading up to the last received message from the platform.
	- Are there any informational or missing messages?
	- Are there any indicators in the actual data of transmissions leading up to the outage?
	- Does the message quality (performance) change leading up to the last received message?
- ➢ Query all 4 DCS websites to determine if reception issue is specific to a DADDS processing strand.
	- Real-time servers associated with DCS1-4 are re-booted periodically, during which time no messages will appear from that server on its website.
	- It is possible for messages to be received at Wallops but not NSOF, and visaversa.

# Analyze Performance

- ➢ Signal strength, frequency deviation, message quality, phase noise and parity errors provide insight into a platform's health.
- ➢ High frequency deviation can indicate transmitter hardware problems.
- ➢ Low signal strength, message quality and/or high phase noise normally indicate RFI or antenna issues.
- ➢ Did the performance decrease leading up to the outage occur gradually or suddenly?
	- Sudden decrease followed by an outage indicates a site issue, such as a misaligned antenna or dead transmitter.
	- Does it follow the diurnal with good message reception during the day and poor or missing messages overnight?
	- Gradual or periodic decrease prior to the outage points to local RFI or DCP interference due to timing issues.

# Analyze Channel

- $\triangleright$  To debug possible interference from other DCPs, a query on the channel the message was received on can be helpful.
- $\triangleright$  Create a message data filter on the channel the platform is transmitting on.
- ➢ Add a few 'END TIME BETWEEN' conditions with time ranges starting few minutes before and after the expected transmission for a few hours prior to the outage.
- $\triangleright$  Look at the transmissions occurring immediately before and after the platform's window:
	- Is there another message overlapping the window in any of the time ranges?
	- Are there timing/channel informational messages from other platforms, or does a neighboring transmission moving very close to the window?
	- **EXTED If so, it is possible your platform is being 'stepped on' by another transmission.**
	- Contact DCS support for help in resolving the DCP interference.

# Analyze ARM Messages

- ➢ Are any informational messages present in the platform query results?
- $\triangleright$  If so, what are they and when were they received?
	- Timing ARM messages indicate the platform is having problems transmitting on schedule.
	- Wrong channel ARM message indicates a configuration or transmitter hardware issue.
	- Address ARM messages indicate possible configuration, platform registration or interference issues.
	- Missing ARM messages indicate reception gaps and possible interference with the platform's transmissions.

# Analyze Data

- ➢ Depending on the transmit or message data format, some clues may be found in the message data.
- ➢ The first character of CS2 messages corresponds to platform GPS time synchronization events.
	- " " (single quote) indicates that a GPS synchronization occurred prior to the message's transmit time.
	- " b" indicates that no GPS synchronization has occurred.
	- Missing GPS synchronizations along with timing informational messages prior to an outage points to GPS issues (drifting transmissions).
	- Check the platform's GPS hardware and antenna.
- ➢ Message data (ASCII or decoded) may include battery voltage readings depending on the platform configuration.
	- Decreasing battery voltage readings prior to an outage points to battery and/or charging issues.

# Ionospheric Scintillation

### ➢ **Ionosphere:**

- **Part of the upper atmosphere.**
- **Consists of multiple layers beginning at 85 km and ranging to 600 km; scintillation affects occur around 350 km.**
- **Electrons and charged atoms/molecules ionized by ultraviolet radiation from the Sun.**
- **Creates refraction and diffraction of radio signals.**

## ➢ **Scintillation:**

- **Refraction: Unexpected phase shifts.**
- **Diffraction: Amplitude and phase variations due to multipath summing and cancellation.**

# ➢ **Solar Cycle:**

- **Approximately every 11 years the Sun enters a period of increased solar activity, known as the solar maximum.**
- **Ultraviolet radiation increases, which increases ionospheric scintillation.**
- **We are currently approaching solar maximum.**
- **DCS is experiencing interference caused by scintillation, particularly South American users.**

# Ionospheric Scintillation

- $\triangleright$  Interference caused by ionospheric scintillation has fairly specific symptoms and should be easily identified.
	- **The majority of platforms experiencing interference from scintillation will** be located in South America due to a geomagnetic anomaly.
	- Platforms located in high latitudes may experience interference from scintillation, so Canadian users may be affected as well.
	- **Interference caused by scintillation occurs in a specific window starting** around 0z and ending around 5z.
	- Messages may be missing, have parity errors and/or truncated message data due to signal strength and phase fluctuations caused by scintillation.